# 団体戦 申込マニュアル

## 神奈川県ソフトテニス連盟

2023年7月31日 Ver.1.2

1 大会申込サイトへのログイン

 $P2~3$ 

メールアドレス・パスワードで団体管理者用にログインします。

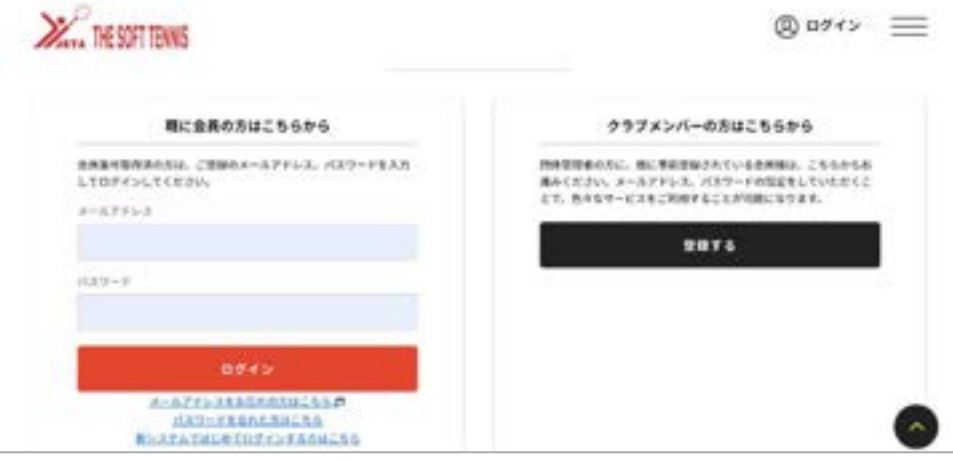

2 大会への申し込み方

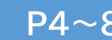

 $P9 - 12$ 

大会申し込みの画面に進みます。

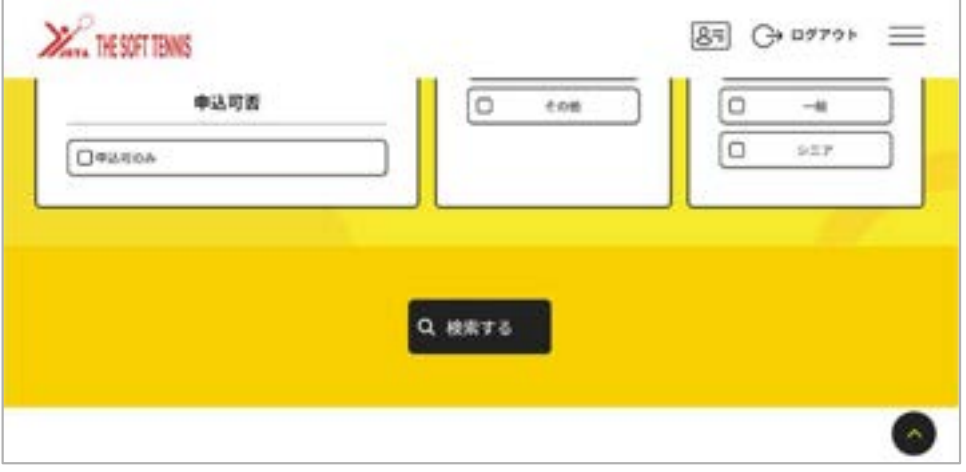

3 チーム情報の入力

チーム名、選手名などを、チームごとに入力します。

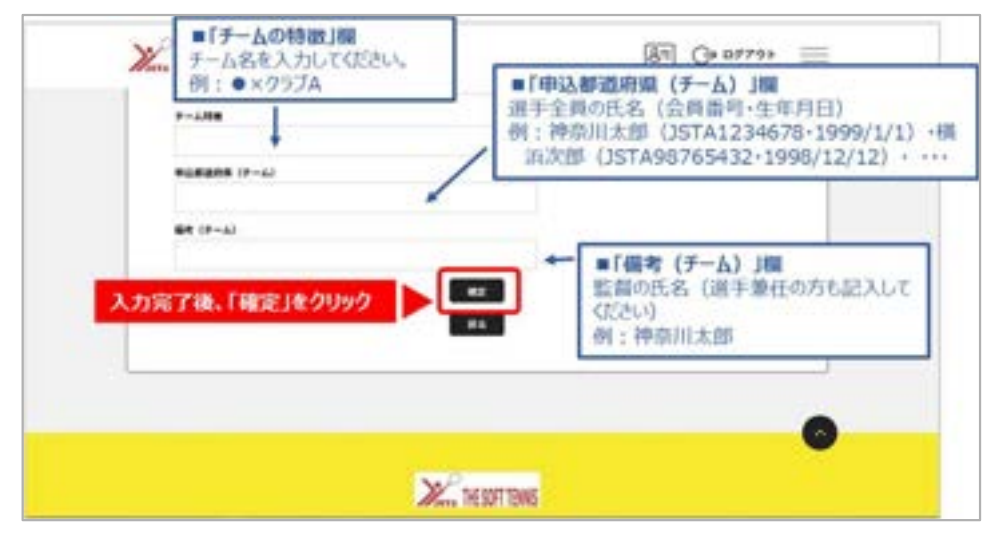

①大会申し込みは、日本ソフトテニス連盟のホームページから『会員登録システム』にログインします。

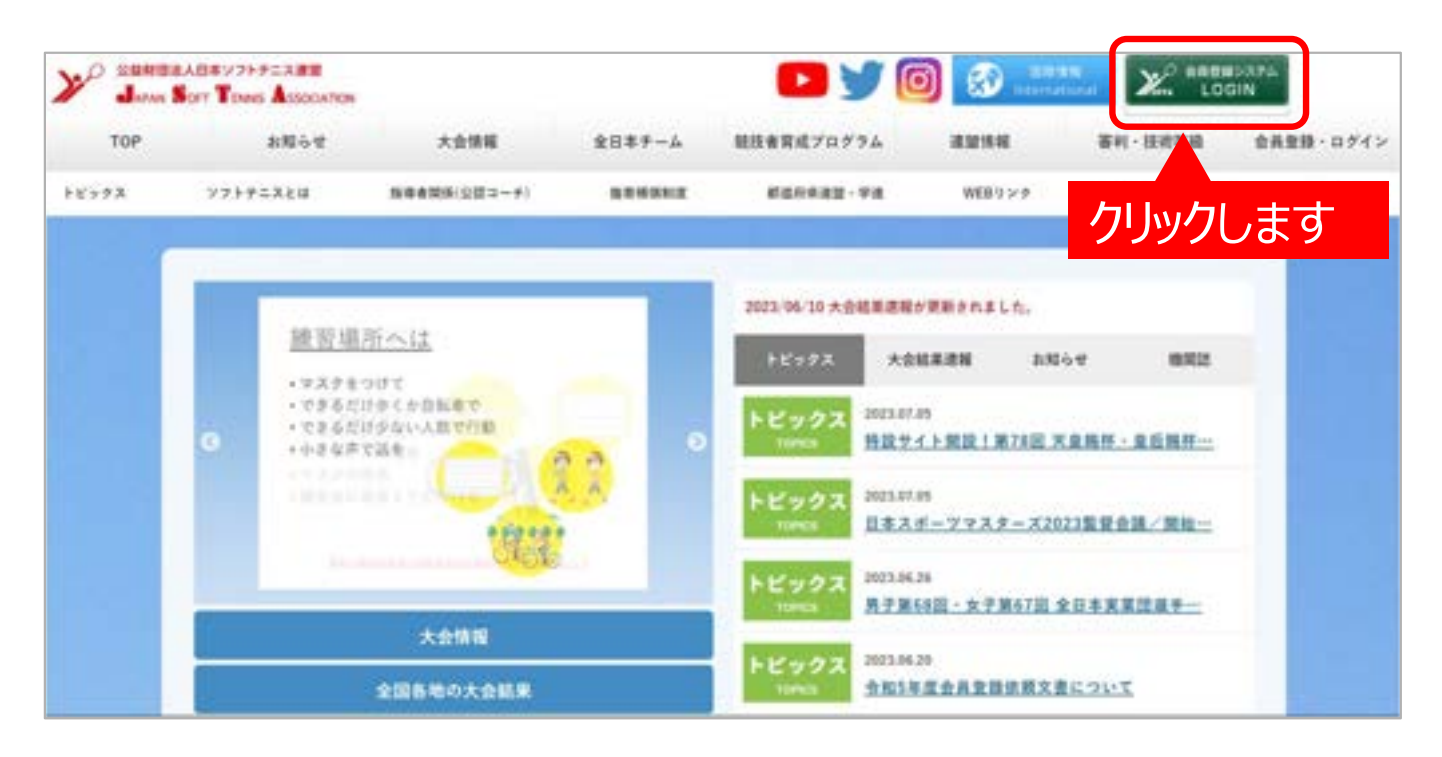

②ログイン画面に移動します。

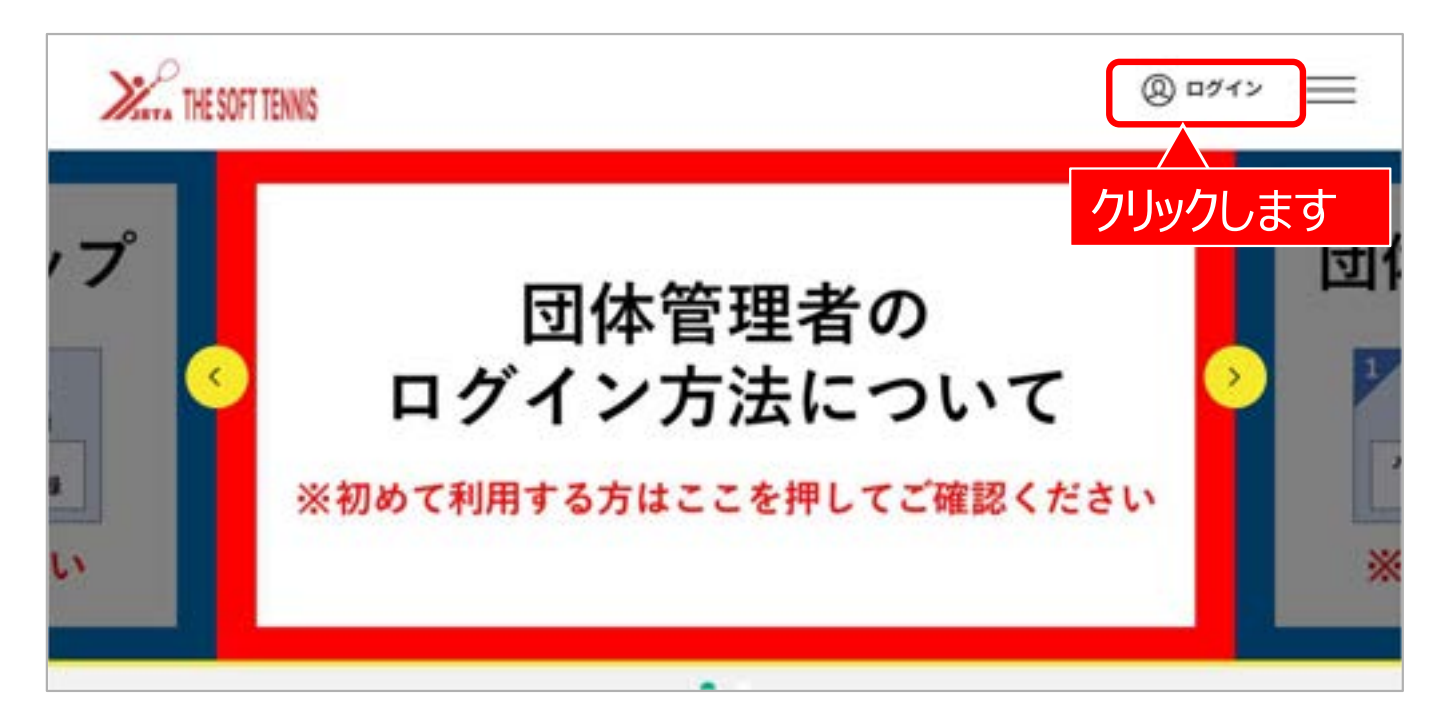

③団体管理者としてログインします。

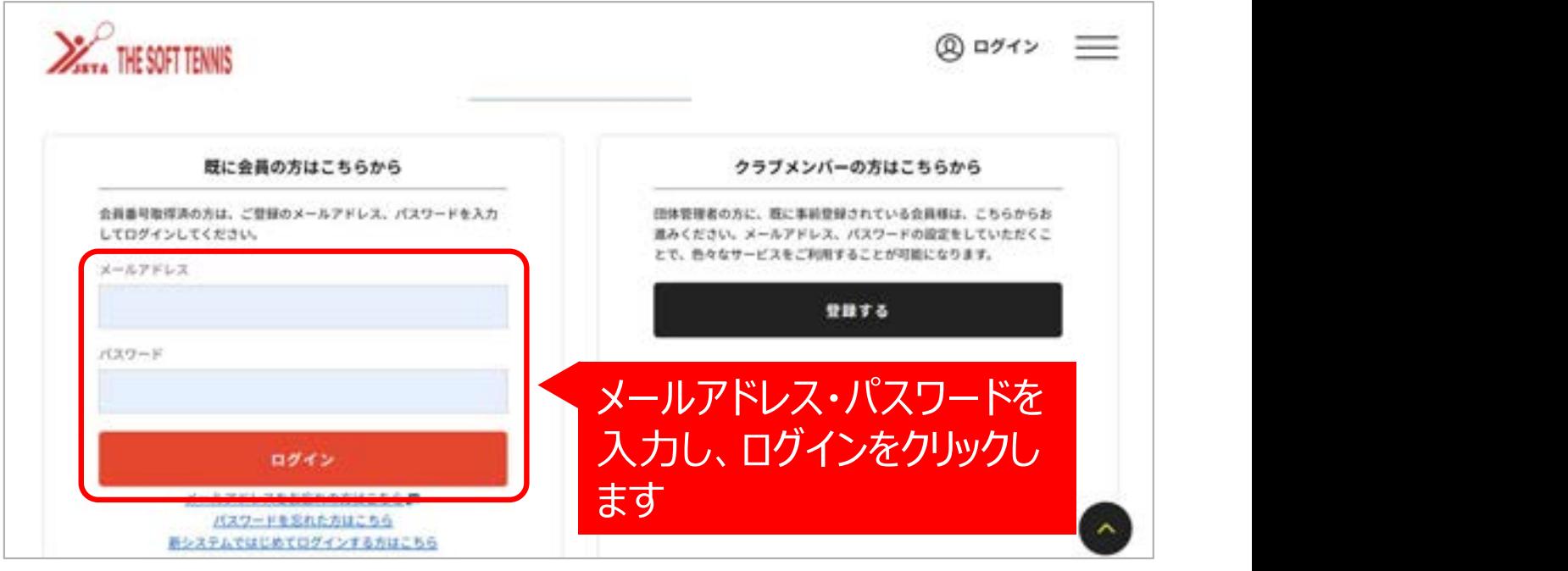

④ログイン後の画面になります。

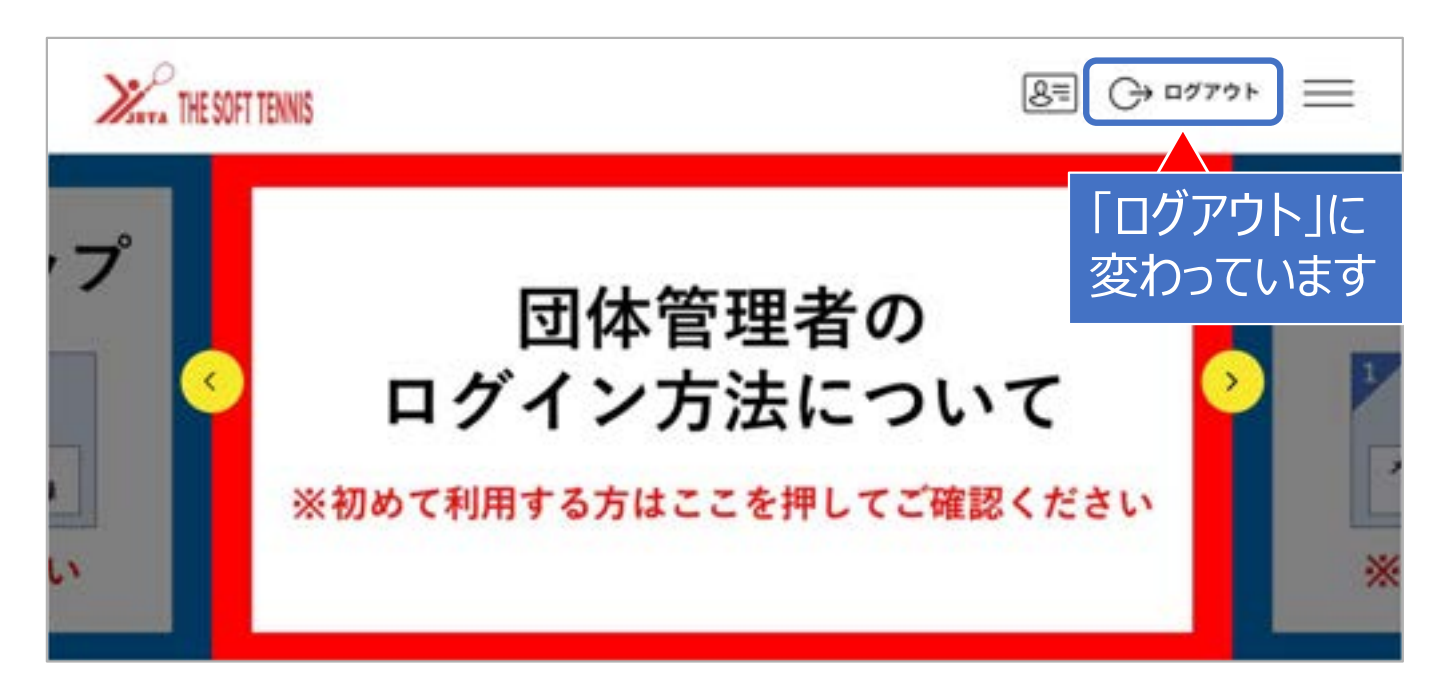

①ページの下方にある「イベント検索」までスクロースします。

![](_page_4_Picture_31.jpeg)

②ページ最下部にある「検索」ボタンをクリックします。

![](_page_4_Picture_32.jpeg)

3複数の大会が表示されますので、ご希望の大会を選びます。同じ大会でも種別、会場や開催日ご とに分かれている場合がありますので間違えないよう注意してください。

![](_page_5_Figure_1.jpeg)

④希望の種別を選び申し込みます。

![](_page_5_Picture_69.jpeg)

⑤該当するものをクリックします。

![](_page_6_Picture_27.jpeg)

⑥ご自分のクラブをクリックします。

![](_page_6_Picture_28.jpeg)

ワンタイムパスワードを求められます。(詳細は日本ソフトテニス連盟のマニュアルをご覧ください)

⑦団体でのイベント(大会)申し込み画面に遷移します。

![](_page_7_Picture_19.jpeg)

#### ⑧正しければ「確認して次へ」をクリックします。

![](_page_7_Picture_20.jpeg)

⑨参加料金のお支払い方法を選択します。

![](_page_8_Picture_54.jpeg)

クレジットカードを選択した場合は、即時申し込み確定されます。 コンビニエンスストアを選択した場合は、期限までに支払い完了しないと、申し込みがキャンセルさ れます。

⑩これで1チームの申し込みは完了です。

今、申し込んだチームのチーム情報を入力する場合は、下方の『参加イベント一覧』を、2チーム目 以降の申し込みを行う場合は、トップページに戻り始めから行います。 複数チームを申し込む場合は、どちらでも構いません。

![](_page_8_Picture_55.jpeg)

複数チームを申し込む場合は、先に、チーム情報の入力を行う方がわかりやすいと思います。(次ページから)

### 3 チーム情報の入力

①「団体情報一覧」の「イベント画面」に遷移します。 チーム名や参加選手を入力する画面移ります。

![](_page_9_Picture_28.jpeg)

②参加する大会を選択します。「団体情報一覧」の「イベント画面」に遷移します。

![](_page_9_Picture_29.jpeg)

③情報を入力するチームを選択します。

1クラブから2チーム以上の申し込みを行った場合は、複数の申し込みが表示されます。

![](_page_10_Picture_24.jpeg)

※申し込みの新しい順に上から並んでいます。

![](_page_10_Picture_25.jpeg)

#### ④『追加情報設定』をクリックします。

⑤チームの追加情報入力欄になります。

下方にスクロールすると、入力用テキストボックスがあらわれます。

![](_page_11_Picture_59.jpeg)

⑥団体のイベント追加情報ページの下方に、入力用のテキストボックスがあります。必要事項を入力し てください。

![](_page_11_Picture_60.jpeg)

⑦1チームのチーム情報の入力が完了します。

1クラブから2チーム以上の申し込みを行った場合は、他のチームの情報も入力する必要があります。

![](_page_12_Picture_23.jpeg)

![](_page_12_Picture_24.jpeg)